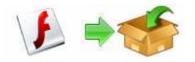

**User Documentation** 

Note: This product is distributed on a 'try-before-you-buy' basis. All features described in this documentation are enabled. The registered version does not insert a watermark in your generated pdf documents.

#### About A-PDF Flash Package Builder

If you want to release your Flash work in EXE format, you must use conversion tool to convert .swf file into .exe file, or you must publish your work in EXE format in Flash design environment.

A-PDF Flash Package Builder is a fast desktop utility program that lets you create professional Windows executable file (.EXE) from flash (SWF) or flash video (FLV) formats. You can customize your flash executable files to playback your flash and flash videos in the best way, and protect them from being used.

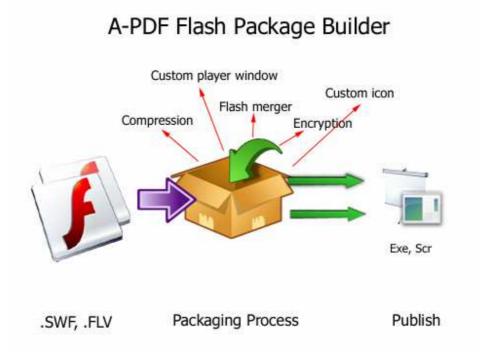

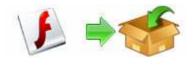

### Why use A-PDF Flash Package Builder?

The flash (SWF) and flash video (FLV) file format is designed to run on a web browser on the Internet and the projector file is a standalone application which makes your movies viewable without using a browser. So if you want to share our favorite Flash movies or game without the web browser, we need to delivery them in .exe format. One obvious benefit of using a projector is that projectors will work even if no Flash player is installed on your operating system.

A-PDF Flash Package Builder generates encrypted Flash Projector file in .EXE format. It means it is very hard to extract the original .swf file from the encrypted .exe file. It protect your movie from the exe2swf and decompiler tools.

### Flash Package Builder Feature

- Package the published output with full application installer for easy deployment.
- Supports custom icon
- Custom player window size AND full screen mode
- Up to 60% compression ratio
- Save and restore executable file settings with projects.
- Customize built-in flash player interface;
- Protect your flash and flash videos from being saved to local drivers;

#### Using A-PDF Flash Package Builder

A-PDF Flash Package Builder can be started either by launching the application via a desktop shortcut, or directly from within Windows/Windows Explorer.

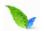

When you start the program, you will be presented with the primary screen from which all actions are taken.

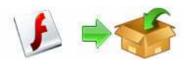

# **User Documentation**

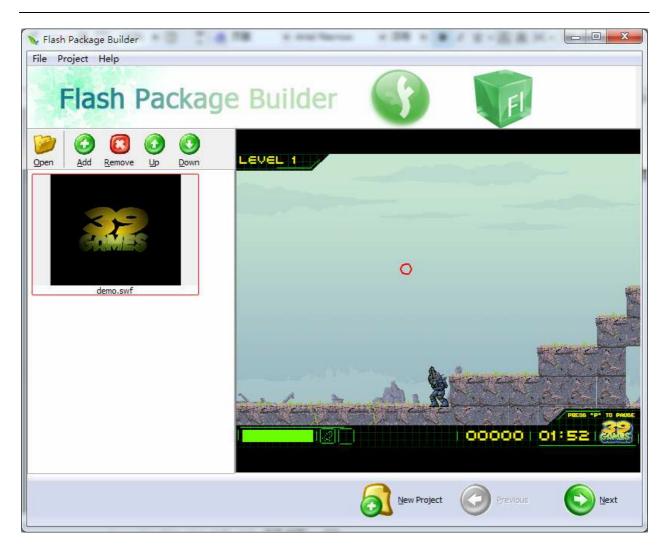

### **Selecting Flash File**

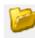

Clicking the **Open flash** icon **Open** will open the standard file browse and select window. From that window you can navigate to the folder and find the SWF files and

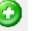

Click Add icon Add to add the flash file to the left Flash List

Released: January 2010

Page 3 of 6

Copyright  $\ensuremath{\mathbb{C}}$  2010 A-PDF.com - all rights reserved

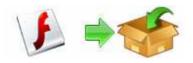

**User Documentation** 

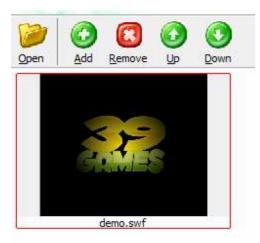

Each added file is displayed in the Flash File List window, as seen in the example below. You can view any of the Flash files in the Right Flash Preview window

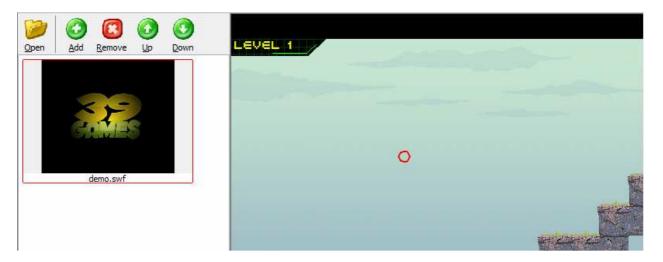

# Set Output Package Option

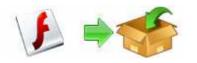

# **User Documentation**

| your exe file |                         |                                 | -                         |   |  |
|---------------|-------------------------|---------------------------------|---------------------------|---|--|
| Exe Info      | S. (2007)               |                                 |                           |   |  |
|               | Exe file <u>titl</u> e: | Your exe file title             |                           |   |  |
| Y             | our <u>w</u> eb page:   | http://www.a-pdf.com            |                           |   |  |
| S             | elect Exe <u>I</u> con: |                                 | Browse                    |   |  |
|               |                         | Invalid Input Icon              |                           |   |  |
| Player Info   |                         |                                 |                           |   |  |
|               |                         | Window can sizeable             | Show control bar          |   |  |
|               |                         | Allow extrating flash movie     | Flash movie play in order |   |  |
|               |                         | Enable flash popup <u>m</u> enu |                           |   |  |
| Player window | / Size                  |                                 |                           |   |  |
|               | Window <u>S</u> ize:    | Auto 👻                          |                           |   |  |
|               |                         |                                 |                           |   |  |
|               |                         |                                 |                           |   |  |
|               |                         |                                 |                           | 0 |  |

**Exe File Title:** You can set the exe package window caption here **Your web page:** define the output package menu->about->home page link URL. **Select Exe Icon:** define the output package icon

You can click Preview icon to preview the output look&Feel

## Create EXE Package

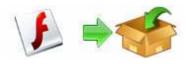

## **User Documentation**

| 🔖 Flash Package Builder                                            |             |                                                                                       |
|--------------------------------------------------------------------|-------------|---------------------------------------------------------------------------------------|
| File Project Help                                                  |             |                                                                                       |
| Flash Package Builder                                              | S           | F                                                                                     |
| Generate your exe file Where do you want to generate the exe file: |             |                                                                                       |
| E:\A-PDF\PDF\Source\flash2Exe\                                     |             | Browse                                                                                |
| 0%                                                                 |             |                                                                                       |
|                                                                    |             |                                                                                       |
|                                                                    |             | <ul> <li>✓ <u>R</u>un when generated</li> <li>✓ Compress exe file with UPX</li> </ul> |
|                                                                    |             | Generate                                                                              |
|                                                                    | New Project | Previous O                                                                            |

After inputing the output filename, you can click the **Generate** icon

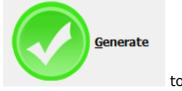

to create Exe Package.

### **Ending Your Session**

When you have completed your work, choose the **<u>File</u>** option and select **<u>Exit</u>** from the dropdown list.

For more information: <u>http://www.a-pdf.com</u>

Released: January 2010

Page 6 of 6